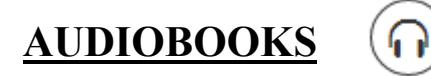

Download<br>Select one format)

MP3 Audiobook

WMA Audiobook

Confirm & Download

**上个** Transfer

 For tablet or phone the audiobook will download to the *OverDrive* app, which you can download for

free from your app store.

- If unregistered, users will be prompted to create an OverDrive
- account.
- To add software on your computer or laptop, choose *Help*, then S*oftware Downloads* and install OverDrive.

We Bought a Zoo **Benjamin Mee** 

 Once you find a title, choose the format then *Confirm & Download.*

# **FOR MP3/WMA PLAYERS:**

- Download the audiobook to *OverDrive app.*
- Select the audiobook parts desired, and click *Transfer* to launch the *Transfer Wiz-* $He|p$ File View Tools *ard*. Connect your

 $\blacktriangleright$  Play

- device and follow the instructions.
- If you are transferring to an Apple device, make sure you choose *Apple device* under *Player* in the Wizard. You will need iTunes v9.1 or newer, and may need to choose *Manually Manage Music* as a setting in iTunes.

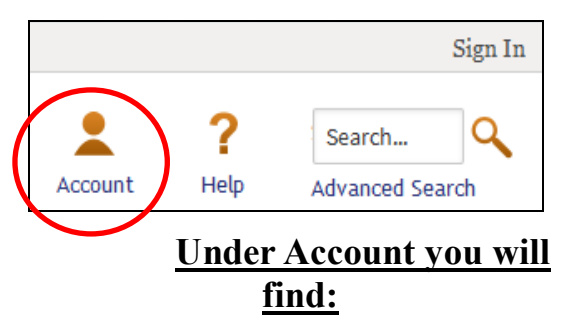

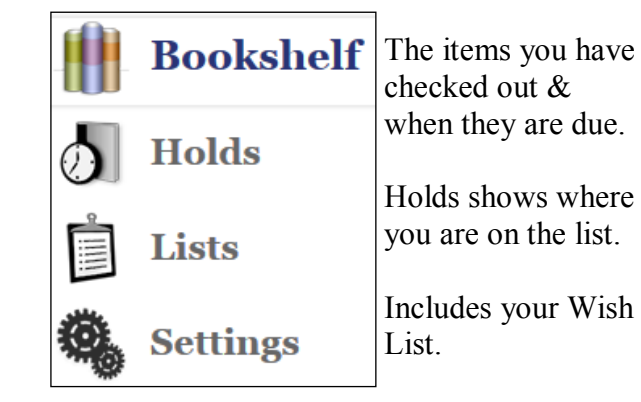

Settings allows you to choose your checkout periods.

# **Hint:**

Go to settings and change from the default time period, which is the shortest, to a longer time before you check out your first book. You can always return your book early.

**Tips**

Use filters to refine your search, or use *Advanced Search.*

*Library Collection* means you are searching everything currently in the collection.

*Available Now* means at least one copy is ready to check out.

*Additional Titles* are those available to be purchased by Wisconsin's Digital Library. You can recommend a purchase if it is a title not already owned.

Black means available. Gray means checked out.

Ebook (**M)** Audio

# **Help**

Includes videos on the new OverDrive, how-to information for various devices, links to download software and other helpful information.

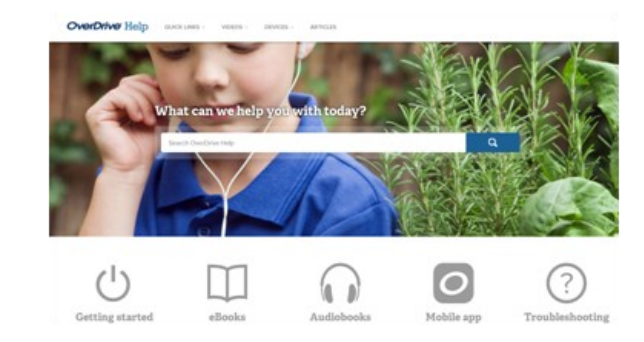

# e-books & gudiobooks

**OverDrive® Wisconsin's Digital Library** 

# **Read instantly** or download for later

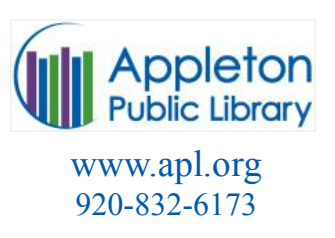

### **Get free ebooks and audiobooks from Wisconsin's Digital Library at http://dbooks.wplc.info**

Sign in with your Infosoup card, choosing *InfoSoup Libraries*.

**infosoup** If you don't already have a PIN create one at www.infosoup.org under *My Account*.

Browse or search for a title.

The cover of each book will present shortcuts for borrowing and viewing a sample. To access the full description, chose title below the cover. Set your default checkout period in *Account* by choosing *Settings,* clicking the time period for each format.

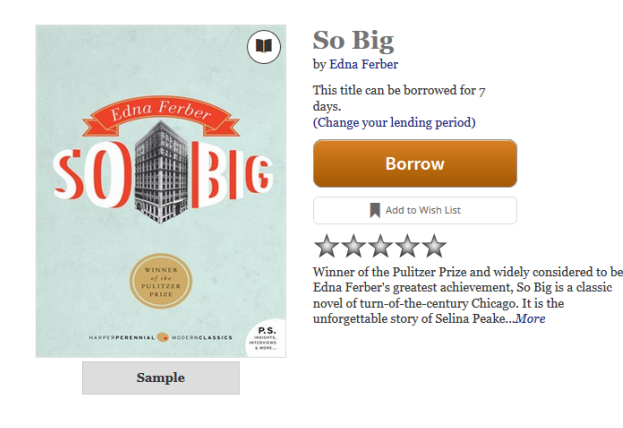

Choose *Borrow* to check out the book*.*  You may check out 10 titles at a time.

Formats, subjects and copies available are shown in the column on the right.

For items not available now chose *Place Hold.*  Enter your email address. The title will be automatically borrowed when it becomes available. A notice will be sent when it's ready. You may have 10 items on hold.

You can **renew** a title as long as no one is waiting for it. Under each book's Download and Read buttons, it shows when your title is due. With 3 days left, the Renew function (with a circled arrow) appears. If the arrow is green, you are able to renew the item as soon as your checkout expires. If it is grayed out, you can get back on the holds list.

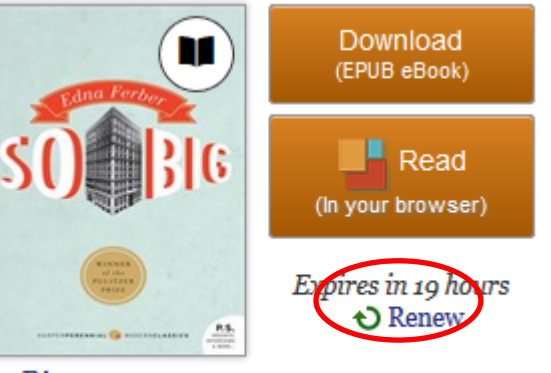

#### So Big **Edna Ferber**

Click "Renew" to start the process. If you chose to have your email saved, it will appear in the boxes, or you can enter an email. Once you complete the process, a check mark appears next to the word "Renew" to show the book has been renewed.

# *OverDrive Read allows you to read an ebook using your browser. Just click*

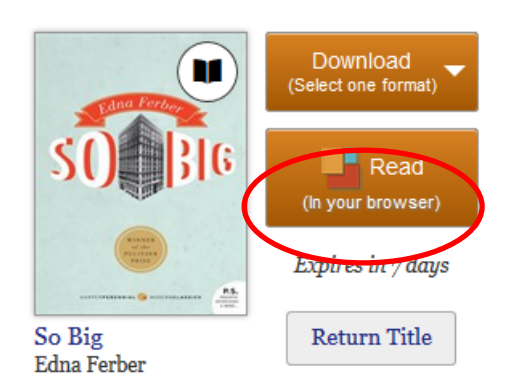

# **Downloading ebooks onto your computer desktop**

Download,<br>Select one format)

Kindle Book

Adobe EPUB eBook

Adobe PDF eBook

Confirm & Download

Before downloading, **Adobe Digital Editions**, a free software, must be installed and authorized on your desktop.

(For Nook users, it is recommended that you use the same email address and password to authorize as you do for your Barnes and Noble account. )

- Once you borrow your book, choose Download and select EPUB (or PDF if that format works on your reader). Click *Confirm & Download*.
- *Adobe Digital Editions* will open, with the book appearing in the reading pane.
- Choose **Library** where you will see the list of ebooks.

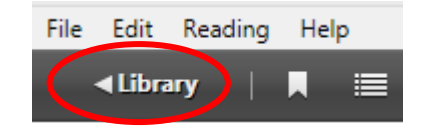

- Connect your device to the computer.
- Drag and drop the ebook onto the device name which appears in the left column.
- After it is transferred, but before unplugging the USB, go to *Start*>*Computer,* find your device name in the left column and right-click for a menu. Choose *Eject*.

# **Downloading ebooks in the Overdrive App**

- Install the OverDrive app using your device's app store.
- If unregistered, users may be prompted to create an OverDrive account. In some cases, an Adobe ID may be created and/or used to authorize, as an alternative.
- Choose your library and touch the star to remember this library.
- Sign in, borrow a book, choose EPUB format, then click *Confirm & Download*.

## **Downloading ebooks through Amazon**

- You will need a Kindle or the Kindle app, if available for your device, and a USB cable to transfer certain titles from your computer.
- Choose *Kindle Book*, then *Download Kindle Book*. A window to Amazon.com opens to log in with your Amazon account information.
- Click *Get Library Book* and choose the device or app to download the book.
- *Manage Your Content and Devices* allows you to return and delete your *digital library*  books.

# **Reading your downloaded eBooks on an ereader**

Tap the icon in the top-left corner—this is